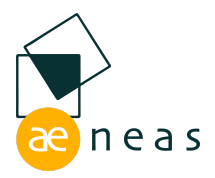

# La Lavagna Sintattica

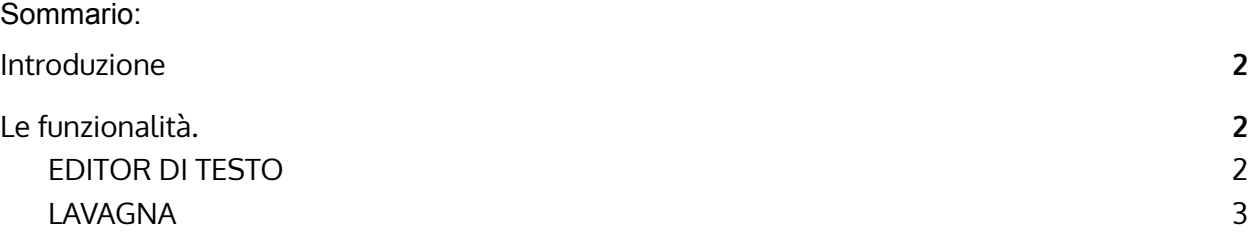

Rev. 15.03.2022

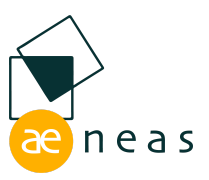

# <span id="page-1-0"></span>**Introduzione**

Questa breve guida ha lo scopo di illustrare il funzionamento della versione demo della Lavagna Sintattica di AENEAS.

Lo strumento propone quattro frasi tratte dal primo capitolo del De bello gallico, analizzate secondo diverse modalità. L'utente potrà caricare le rappresentazioni e interagire con esse, oppure utilizzare l'editor per inserire un testo.

# <span id="page-1-2"></span><span id="page-1-1"></span>**Le funzionalità.**

# EDITOR DI TESTO

# **a. Inserire un testo**

Scrivere o incollare un testo nell'editor.

NB il testo incollato non deve contenere formattazione: suggeriamo quindi di incollare testo proveniente da strumenti che non consentano la formattazione ad es. "Blocco note".

# **b. Confermare il testo**

Cliccare sul bottone *sei pronto? Premi qui* in alto a sinistra. Il campo di testo si abbasserà lasciando spazio alla lavagna sintattica, e il testo inserito non potrà più essere modificato.

# **c. Inserire il titolo**

Si può inserire un titolo nella barra in alto di colore più scuro.

# **d. Inserire parole sottintese**

Al termine del testo è disponibile spazio libero dove inserire eventuali parole sottintese in ogni momento durante l'utilizzo.

# **e. Separare parole composte**

È possibile separare parole composte (ad esempio populusque in populus que) esattamente come in un qualsiasi editor di testo, portando il puntatore prima della parte di parola che si vuole separare e premendo la barra spaziatrice. È sempre possibile separare una parola durante l'utilizzo.

# **f. Spostare il campo del testo**

Il secondo, terzo e quarto bottone a sinistra sopra il campo di testo ne modificano il posizionamento: a tutto schermo, in basso, invisibile.

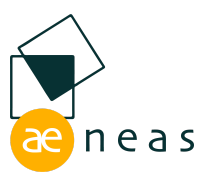

# <span id="page-2-0"></span>LAVAGNA

### **a. Creare un elemento**

Selezionare con il mouse la parola o le parole che costituiscono un elemento sintattico e cliccare sul tasto a forma di ovale a sinistra sopra la barra del titolo. È possibile selezionare una parola:

- Evidenziando almeno una lettera della parola;
- Facendo doppio click sulla parola.

È possibile selezionare anche parole distanti tra loro.

#### **b. Spostare un elemento**

Portare il puntatore sull'elemento che si intende spostare e trascinarlo tenendo premuto il tasto sinistro del mouse.

#### **c. Collegare elementi tra loro**

Selezionare un elemento con il tasto sinistro del mouse. Questo cambierà colore. Cliccare poi sul secondo elemento da collegare sempre con il tasto sinistro. Apparirà un collegamento.

Due elementi possono essere allineati, trascinandone uno fino a che il collegamento non si evidenzierà.

# **d. Cancellare un elemento**

Fare doppio click con tasto sinistro del mouse sull'elemento da eliminare: le parole del sintagma torneranno selezionabili nel testo in basso. Tutti i collegamenti con l'elemento eliminato saranno cancellati.

#### **e. Spostarsi nello spazio**

Per spostarsi all'interno della lavagna cliccare con il tasto sinistro del mouse in un qualunque punto privo di elementi, e trascinare.

# **f. Zoom**

Si può cambiare il livello di zoom attraverso la rotella del mouse, mettendo il puntatore su un qualsiasi punto dello schermo privo di elementi.

N.B. quando si crea un elemento, la sua dimensione sarà proporzionata al livello di zoom.

# **g. Ingrandire e rimpicciolire elementi**

Si possono modificare le dimensioni degli elementi portando il puntatore su di essi e utilizzando la rotella del mouse.

#### **h. Cancellare un collegamento**

Fare doppio click con tasto sinistro sul collegamento da eliminare.

**i. Far apparire un contenitore**

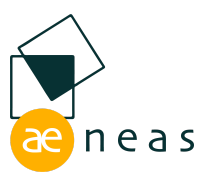

Cliccare su uno dei due tasti in alto a destra per far apparire un contenitore. Un tipo di contenitore è diviso a metà da una riga verticale che può essere spostata a destra e a sinistra, un altro è vuoto.

# **j. Spostare la riga all'interno del contenitore**

Per spostare la riga all'interno del contenitore, trascinarla a destra o a sinistra con il tasto sinistro del mouse.

# **k. Modificare le dimensioni dei contenitori**

Portare il puntatore sul perimetro del contenitore, in modo da far apparire quattro pallini. Per modificare le dimensioni utilizzare il pallino a destra, tenendo premuto il tasto sinistro e trascinando fino a quando le dimensioni del contenitore non saranno soddisfacenti.

# **l. Spostare i contenitori**

Per spostare il contenitore bisogna utilizzare il pallino a sinistra: portare il puntatore su di esso, in modo che si trasformi in una manina aperta. Tenendo premuto il tasto sinistro trascinare il contenitore.

# **m. Selezionare e deselezionare un contenitore**

Per selezionare o deselezionare un contenitore, portare il puntatore sul pallino in alto o in basso, in modo che si trasformi in una manina con il dito indice alzato. Selezionare con il tasto sinistro del mouse. Il contenitore cambierà colore. Per deselezionarlo ripetere l'operazione.

# **n. Collegare un contenitore**

Selezionare un contenitore e cliccare su un elemento o su un altro contenitore per collegarli. Se si vogliono collegare due contenitori bisogna selezionarne uno e cliccare sull'altro, sempre nei punti in cui il puntatore si trasforma nella manina con il dito indice alzato.

# **o. Curvare un collegamento**

Per curvare un collegamento basterà cliccare sul collegamento e trascinarlo verso l'alto.

NB il collegamento deve essere orizzontale perché si possa curvare.

# **p. Modificare la forma, Ingrandire o rimpicciolire lo sfondo di un elemento**

Per modificare lo sfondo di un elemento, posizionarsi con il puntatore sul pallino blu che compare a destra e trascinare tenendo premuto.

N.B. Si può anche far scomparire lo sfondo dell'elemento, trasformandolo in un'etichetta.

#### **q. Undo / Redo**

Per annullare l'ultima modifica o le ultime modifiche cliccare sul bottone undo sopra l'editor di testo. Per ripristinare la modifica annullata cliccare sul bottone redo.

#### **r. Caricare uno schema**

Aeneas, aeneas.cloud, Lavagna Sintattica e Morfologia sono prodotti di esclusiva proprietà di Luca Cortinovis.

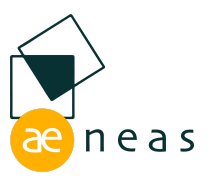

Per caricare uno dei quattro schemi, cliccare sul menu a tendina nella schermata di inserimento del testo: l'editor si abbasserà e comparirà lo schema desiderato. Gli schemi proposti seguono alcuni indirizzi grammaticali, senza pretendere di essere esaustivi o definitivi. In particolare:

- Il primo schema fonde elementi grafici della grammatica valenziale con concetti della grammatica generativa;
- Il secondo schema segue la grammatica valenziale
- Il terzo schema rappresenta i rapporti tra proposizioni all'interno del periodo
- Il quarto schema associa riordina i sintagmi latini secondo la struttura dell'italiano, e associa a ciascuno il suo traducente.

#### **s. Ricominciare**

Per tornare alla schermata di inserimento del testo cliccare sul bottone ricomincia a destra sopra l'editor di testo.